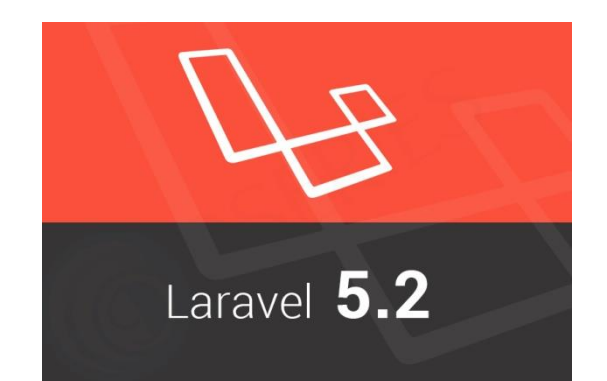

# Фреймворк Laravel

Самостійна робота до курсу "Програмування Інтернет", Запорізька державна інженерна академія (ЗДІА), доцент Попівщий В.І., 2016 р.

# Зміст

- Огляд Laravel
- Як інсталювати Laravel 5.2 в ХАМРР (Windows)
- Як розробляти сайт в Laravel

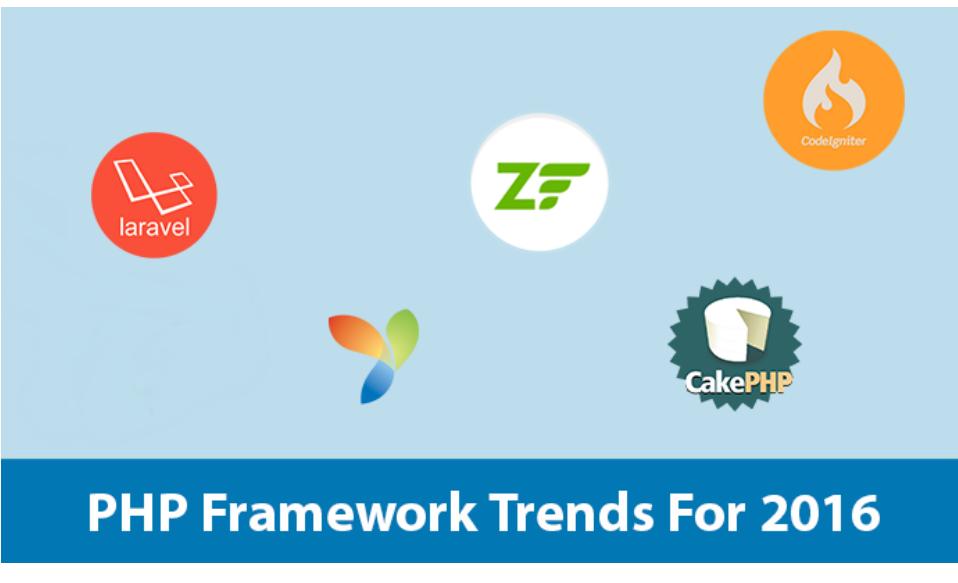

## Передумови (для Laravel 5.2)

- Комп'ютер, з'єднаний з Інтернет
- XAMPP 5.6.28 [\(https://www.apachefriends.org/index.html](https://www.apachefriends.org/index.html) ) в якості локального сервера ( вимоги для Laravel 5.2:
	- $-$  PHP  $> = 5.5.9$
	- OpenSSL PHP Extension
	- PDO PHP Extension
	- PHP Mbstring Extension
	- Tokenizer PHP Extension )

Весь цей набір компонентів присутній в XAMPP та OpenServer 5.2.5 [\(http://open-server.ru/](http://open-server.ru/) ) під Windows

# Огляд Laravel

- **Laravel - безкоштовний веб-фреймворк з відкритим кодом, призначений для розробки з використанням архітектурної моделі MVC**
- Eloquent ORM реалізація шаблону проектування ActiveRecord на PHP
- Зворотня маршрутизація
- REST-контролери
- Автозавантаження класів (без include)
- Міграції система управління версіями для баз даних
- Модульне тестування (юніт-тести)
- Сторінкове виведення(Pagination) спрощує генерацію сторінок

## Історія Laravel

- Laravel стартував у 2011 році.
- Ключовий розробник: Тейлор Отвел (Taylor Otwell).
- Нагороди: У 2015 році в результаті опитування sitepoint.com по використанню PHP-фреймворків серед програмістів **зайняв перше місце** в номінаціях: Фреймворк корпоративного рівня, Фреймворк для особистих проектів*.*
- Сайт <https://laravel.com/>
- Підтримка: [https://laravel.ru/,](https://laravel.ru/) <http://laravel.su/>,
- Поточна версія (на листопад 2016 р.) Laravel 5.3

- **КРОК 1**. Встановлення локального сервера (XAMPP 5.6.28)
- **КРОК 2**. Встановлення пакетного менеджера Composer [\(https://getcomposer.org/Composer-](https://getcomposer.org/Composer-Setup.exe)[Setup.exe](https://getcomposer.org/Composer-Setup.exe) ).
	- В ході інсталяції вказати місцезнаходження файлу php.exe
	- Якщо інсталювати на Обчислювальних Центрах ЗДІА, то указати адресу proxy-сервера (http://192.168.1.1:3128)
- **КРОК 3**. Відкрийте термінал Windows (cmd.exe) перейдіть в каталог **xampp/htdocs** і подайте команду:

**composer create-project laravel/laravel mysite "5.2.\*"**

(після закінчення буде створено каталог xammp/htdocs/mysite з наступним вмістом)

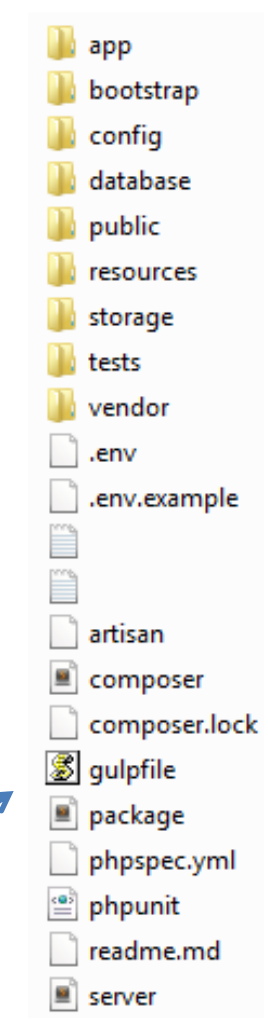

• **КРОК 4**. Активізуйте Apache і MySql з панелі управління

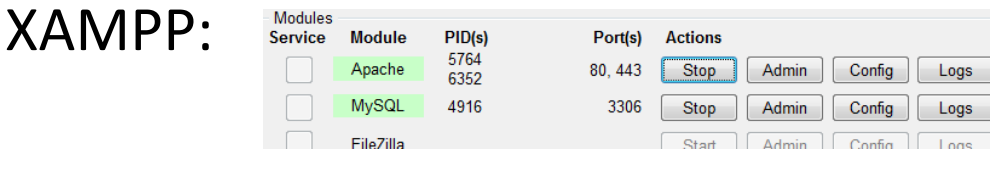

• **КРОК 5**. Наберіть в браузері: **localhost/mysite/public** (повинен з'явитись екран Laravel 5)

Наступні кроки 6,7,8,9 бажано виконати після налаштування бази даних застосунку (дивись далі).

• КРОК 6. Для подальшої зручності в роботі бажано сконфігурувати віртуальний хост в XAMMP. Для цього треба відкрити в редакторі (наприклад Notepad++) файл **C:\xampp\apache\conf\extra\httpd-vhosts.conf** (якщо у вас XAMMP на диску C:\) і додати наступні рядки в кінець файлу:

# VirtualHost for LARAVEL.DEV

<VirtualHost \*:80>

 ServerAdmin webmaster@dummy-host2.laravel.dev DocumentRoot "C:/xampp/htdocs/mysite/public" ServerName laravel.dev ErrorLog "logs/laravel.dev-error.log" CustomLog "logs/laravel.dev-access.log" common </VirtualHost>

Після цього наш Apache буде прослуховувати **laravel.dev** з'єднання

- КРОК 7. Залишилось внести зміни в файл **C:\Windows\System32\drivers\etc\hosts**  Додайте в файл **hosts** рядок: **127.0.0.1 laravel.dev**
- КРОК 8. (тільки на Обчислювальних Центрах ЗДІА) Включіть адресу **laravel.dev** в виключення проксі-сервера в налаштуваннях вашого браузера.
- КРОК 9. Наберіть в браузері: **laravel.dev** (повинен з'явитись екран Laravel 5)

# Файлова структура фреймворку

• Laravel використовує архітектуру MVC. app bootstrap config 2. Route to appropriate Laravel Controller database public Routing 1. Submit User Request resources storage  $F = R$ tests vendor .env .env.example 3. Interact with Data Model Controller artisan composer 4. Controller invokes results View composer.lock **S** gulpfile Model **View**  $\blacksquare$  package phpspec.yml 5. Render view in users browser ≝ Database phpunit readme.md server

### Налаштування фреймворку

- Відкрийте файл .env і відредагуйте деякі рядки: DB\_CONNECTION=mysql DB HOST=127.0.0.1 DB\_PORT=3306 DB\_DATABASE=mylaravel DB\_USERNAME=root DB\_PASSWORD=
- Увійдіть в phpMyadmin (<http://localhost/phpmyadmin>) і створіть базу даних **mylaravel** (з utf8\_general\_ci)

# Побудова простого застосунку (1)

• Для демонстрації можливостей Laravel побудуємо застосунок, що працює з машинами.

### **Модель Car**

- Laravel має вбудований в інтерфейс командного рядка ремісник (Artisan), який надає вам багато корисних команд для побудови додатка.
- **КРОК 1**. Відкрийте термінал Windows (cmd.exe) перейдіть в каталог застосунку (**xampp/htdocs/mysite**) і подайте команду для генерації нової моделі Car: **php artisan make:model Car --migration**
- Всі моделі зберігаються в каталозі **app**, так що попередня команда згенерує файл **app/Car.php** з наступним кодом:

## Побудова простого застосунку (2)

```
<?php
namespace App;
use Illuminate\Database\Eloquent\Model;
class Car extends Model
{
  //
}
```
- Завдяки вбудованій функціональності моделі Laravel, створивши порожній клас моделі, Laravel буде вважати, що ця модель пов'язана з таблицею бази даних з ім'ям **cars**.
- Завдяки прапорцю **--migration** при створенні моделі, Laravel також генерує міграційний файл бази даних для створення таблиці бази даних (<https://laravel.com/docs/5.2/migrations> ). Файл міграції **database/migrations/[мітка часу] \_create\_cars\_table.php** містить наступний код:

### Побудова простого застосунку (3)

public function up() { Schema::create('cars', function (Blueprint \$table) {

\$table->increments('id');

```
$table->timestamps();
```
}); }

. . . . . . . . . . .

. . . . . . . . **КРОК 2**. Додайте три додаткових стовпців, які будуть зберігати характеристики автомобілів (виробника, модель та дату виробництва):

\$table->string('make'); \$table->string('model'); \$table->date('produced\_on');

**КРОК 3**. Подайте Artisan-команду для запуску міграції, що створить таблицю **cars**:

**php artisan migrate**

### Побудова простого застосунку (4)

• **КРОК 4**. Додайте вручну декілька записів в таблицю автомобілів (**cars**) бази даних нашого застосунку (**mylaravel**). Для цього наберіть в браузері localhost/phpmyadmin і т.д.

### **Контролер**

- В Laravel, тип об'єкта такий, як Car, в даному випадку називають в якості ресурсу (**resource**).
- **КРОК 5**. Cтворіть контролер ресурсів (**resource controller**) контролер для обробки всіх запитів, пов'язаних з ресурсом Car - за допомогою іншої простої команди Artisan:

#### **php artisan make:controller CarController**

Це створить файл **app/Http/Controllers/CarController.php** контролера з відповідним кодом.

### Побудова простого застосунку (5) **Маршрути** (**Routes**)

- На попередньому кроці Laravel автоматично згенерував контролер з усіма типовими CRUD операціями.
- Тепер нам просто потрібно визначити маршрути, щоб зв'язати URL-адреси з усіма цими діями контролера.
- Знову ж таки, оскільки це такий загальний сценарій, ви можете визначити єдиний маршрут (**resource route**), який створює маршрути для всіх дій контролера ресурсів.
- **КРОК 6**. У файлі конфігурації маршрутів **app/Http/routes.php** —додайте наступне визначення маршруту для ресурсу Car:

### **Route::resource('cars', 'CarController');**

• Це єдине визначення маршруту буде визначати всі маршрути, пов'язані з нашим ресурсом Car :

## Побудова простого застосунку (6)

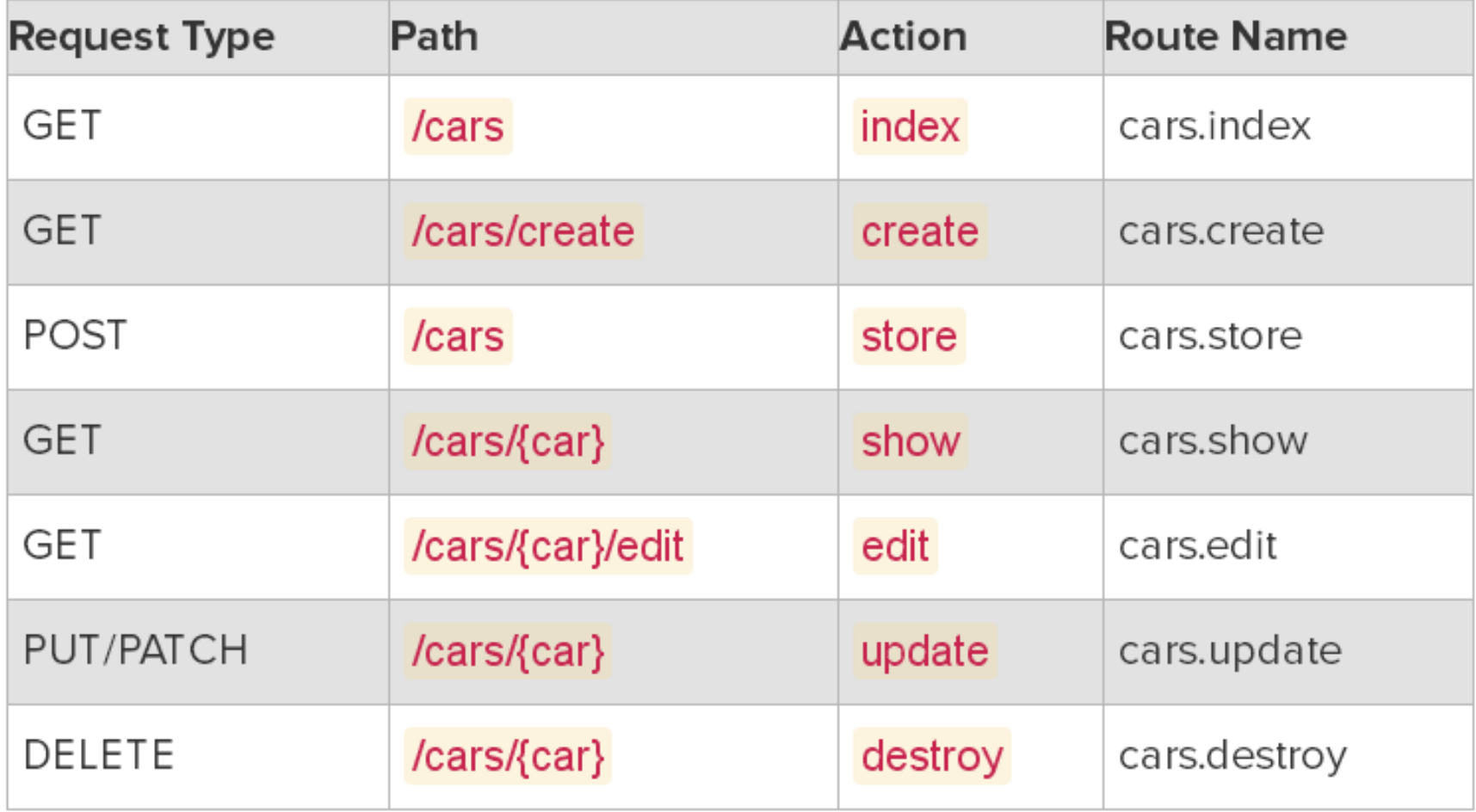

• Тепер, наприклад, давайте здійснимо реалізацію сторінки Show Car (машини з конкретним id).

### Побудова простого застосунку (6)

### **Метод дії show контролера**

- Згідно з попередньою таблицею, сторінка Show Car буде доступною за адресою: http://app.url/cars/ {car} (в нашому випадку app.url – це **laravel.dev**). В цьому випадку {car} буде, насправді, ідентифікатором id об'єкта автомобіля в базі даних.
- Так, наприклад, URL, щоб переглянути автомобіль з ідентифікатором 1 буде <http://app.url/cars/1>
- З метою реалізації сторінки Show Car, в show дії контролера, нам необхідно:
	- Використати модель Car, щоб отримати відповідний об'єкт автомобіля з бази даних.
	- Завантажити вид (view) для сторінки Show Car, і передати йому об'єкт Car, витягнутий з бази даних.

## Побудова простого застосунку (7)

• **КРОК 7**. По-перше, для того, щоб отримати доступ до моделі Car в контролері, нам потрібно додати новий вираз вище класу контролера (файл **app/Http/Controllers/CarController.php**):

```
use App\Car;
```
• **КРОК 8.**Потім ми можемо завершити метод дії **show** наступним кодом:

```
public function show($id) 
{ 
    $car = Car::find($id); 
    return view('cars.show', array('car' => $car)); 
}
```
## Побудова простого застосунку (8)

### **Вид (View)**

- Файли видів Laravel всі зберігаються в папці **resources/views**. І вони можуть бути організовані в підпапках в цьому каталозі.
- У попередньому кроці, ми послались на вид з назвою **cars.show**. Це говорить Laravel шукати файл виду, розташований в підпапці **cars** (всередині головного каталогу видів **resources/views**) під назвою **show.blade.php**.
- Файли видів Laravel використовують шаблонний движок **Blade**, і, отже, називаються \*.blade.php
- **КРОК 9.** Створіть каталог **cars** всередині каталогу **resources/views**

Побудова простого застосунку (9)

• **КРОК 10.** Створіть файл **resources/views/cars/show.blade.php** з наступним кодом:

**<!DOCTYPE html>** 

**<html>** 

<head> <title>Car {{ \$car->id }}</title> </head>

**<body>** 

**<h1>Car {{ \$car->id }}</h1>** 

**<ul>** 

 **<li>Make: {{ \$car->make }}</li>** 

 **<li>Model: {{ \$car->model }}</li>** 

 **<li>Produced on: {{ \$car->produced\_on }}</li>** 

**</ul>** 

**</body>** 

**</html>**

### Побудова простого застосунку (10)

#### **Метод дії index контролера**

- В цьому методі дії необхідно вивести всі автомобілі
- **КРОК 11.** В файл **app/Http/Controllers/CarController.php**  додайте метод дії **index** з наступним вмістом:

```
public function index() 
{ 
     $cars = Car::orderBy('id', 'desc')->paginate(); 
    return view('cars.index', compact('cars')); 
}
```
### Побудова простого застосунку (11)

Вид для перегляду всіх автомобілів

• **КРОК 12.** Створіть файл **resources/views/cars/index.blade.php** з наступним кодом:

@foreach(\$cars as \$car)

<car>

```
<h1>Car {{ $car->id }}</h1>
```
<ul>

```
 <li>Make: {{ $car->make }}</li>
```

```
 <li>Model: {{ $car->model }}</li>
```

```
 <li>Produced on: {{ $car->produced_on }}</li>
```
 $\langle$ /ul $\rangle$ 

 $$ 

 $\langle$ hr $>$ 

@endforeach

### Тестування застосунку

- Виконайте кроки 6 і 7 по конфігуруванню віртуального хоста **laravel.dev** (слайди 7, 8, 9 даної презентації)
- Наберіть в браузері: **http://laravel.dev/cars/** (повинен з'явитись список всіх машин, що внесені в базу даних)
- Наберіть в браузері: **http://laravel.dev/cars/1** (повинна з'явитись інформація про першу машину)

### Подальше вдосконалення застосунку

• Вивчіть документацію, потрібну для додавання в застосунок можливості додавання нових машин, редагування та видалення інформації.

# Демо сайт з авторизацією (1)

• **КРОК 1**. Відкрийте термінал Windows (cmd.exe) перейдіть в каталог **xampp/htdocs** і подайте команду: **composer create-project laravel/laravel larasite "5.2.\*"**

(після закінчення буде створено каталог xammp/htdocs/larasite)

- **КРОК 2**. Активізуйте Apache і MySql з панелі управління XAMPP
- **КРОК 3**. Наберіть в браузері localhost/phpmyadmin та створіть базу даних **larasite** (з utf8\_unicode\_ci)
- **КРОК 4**. Перейдіть в каталог застосунку (**xampp/htdocs/larasite**) і відредагуйте деякі рядки файлу .env:

DB\_DATABASE=larasite DB\_USERNAME=root DB\_PASSWORD=

## Демо сайт з авторизацією (2)

• **КРОК 5**. Відкрийте термінал Windows (cmd.exe) перейдіть в каталог застосунку (**xampp/htdocs/larasite**) і подайте команду:

#### **php artisan make:auth**

- В результаті будуть автоматично згенеровані всі необхідні **views** та контролер для авторизації.
- **КРОК 6**. Для створення таблиці **users** нашої бази даних подайте команду:

**php artisan migrate**

• **КРОК 7**. Для